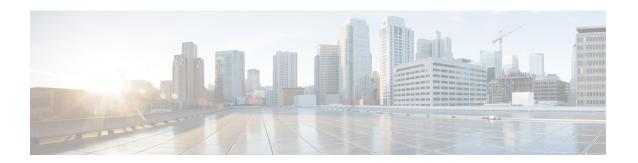

# **Backup and Restore Cisco ONP Database**

- Backup Database, on page 1
- Restore Database Using Script, on page 3

## **Backup Database**

Based on the database backup configuration on the server, as set by the system admins, you can take the backup of the complete database on a daily, weekly, or monthly basis. Only system admins can access the backup folders and restore them. Backup archive is stored on highly durable NFS share. The following backup archives are available:

- Archives for the last 7 days
- Weekly archives for the last 4 weeks
- Monthly archives for the last 6 months

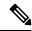

Note

You can change the duration for monthly archives.

### **Setup Backup**

#### Before you begin

- Ensure that highly durable 2 TB NFS storage is available to store database archives.
- Ensure that the storage is accessible from the Cisco ONP environment. Set up rules that are defined by the Cisco ONP network and appropriate ACL (Access Control List) to permit or deny access to the storage.
- **Step 1** Log into the Cisco ONP server, where you have installed Cisco ONP by using the tar archive.
- **Step 2** Create a folder for backup. Ideally it should be mounted on a reliable object storage (like NFS).

Step 3 Copy restore mongo.sh from /ONP/images/.

## **Perform Manual Backup**

Perform the following steps for the backup operation:

- **Step 1** Browse to the location, where the backup mongo.sh script is stored.
- **Step 2** Execute the backup\_mongo.sh script using the following command:

Example:

user@server:~/cnp\_backups\$ bash backup\_mongo.sh

The backup file gets stored in the daily backup folder (backup.daily) with the current time stamp.

### Schedule a Backup

### Schedule a Backup Using Script

Use this task to schedule the backup operation using script:

- **Step 1** Log in to the Cisco ONP server.
- **Step 2** Execute the rotation.sh script using the following command:

user@server:~/cnp backups\$ bash rotation.sh

This command creates necessary folder structure.

**Step 3** Execute the setup backup.sh script using the following command:

Example:

The backup file gets stored in the daily backup folder (backup.daily) with the current time stamp.

**Step 4** Enter the path in the user prompt to store the file.

Backup files are stored in your required file path as following:

/user-defined path/backups/backup.daily

### Schedule a Backup

Use this task to schedule the backup operation using Crontab:

- **Step 1** Log in to the Cisco ONP server.
- **Step 2** Configure the Crontab job using the following command.

user@server~/cnp backups\$ sudo crontab -e

#### **Step 3** Modify the Crontab.sh script to schedule the backup.

#### Example:

The following example shows the scheduling of the backup operation, at 3 a.m daily.

0 3 \* \* \* /home/ciscocnp/cnp\_backups/backup\_mongo.sh

## Syntax to Schedule the Backup Using Crontab

Use the following syntax to schedule backup in Crontab:

m h dom mon dow

#### Where:

- m—Minutes (0–59)
- h—Hours (1–23)
- dom—Day of the month
- mon—Month of the year
- dow—Day of the week

To define the time, you can provide concrete values for minute (m), hour (h), day of the month (dom), month (mon), and day of the week (dow), or use the wildcard, '\*' in these fields (for 'any').

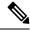

Note

The backup jobs start based on the cron's system daemon's notion of time and time zones.

## **Restore Database Using Script**

You can restore the database using script, which is available at the following location:

Images/DB backup/restore mongo.sh

#### Execute the following command:

\$ sudo bash restore mongo.sh DB backup archive file path.

#### For example:

\$ sudo bash restore mongo.sh /backups/backup.daily/2019-05-05-23-58.archive

The database backup is created and a confirmation prompt appears asking to delete the database (y/n).

Enter y to delete the database.

Enter n to not delete the database.

Enter No to not delete the database and apply only missing data(s) from backup file.

**Restore Database Using Script**